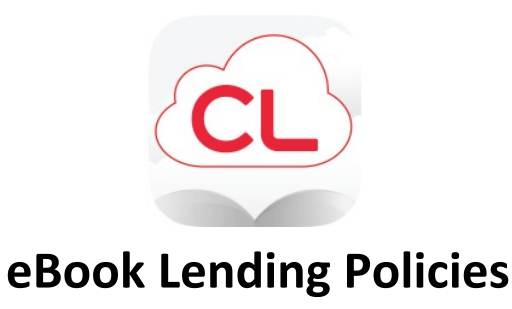

Get your e-Books and e-Audiobooks on Cloud Library, which now works on all apple devices, androids and Chromebooks. If you have a Carver County Library card, all you need to do is download the App.

- Customers are limited to 5 checked out titles at one time.
- If a title is checked out, a request for the title can be placed.
- Customers are allowed 5 requests at a time.
- An email address is required to place a request. Notification that your request is available will be sent to this e-mail address.
- After notification, requested titles will be held for 3 days. After that time, the request will be moved to the next customer on the list.
- Items may be returned before the due date.
- Customers with more than \$10.00 in unpaid fees and fines on their library account cannot check out eBooks. The same policy applies for all library materials.
- 3M e-books have a 21 day checkout period.

**Note to Self**: eBooks cannot be downloaded on the library's public Internet computers.

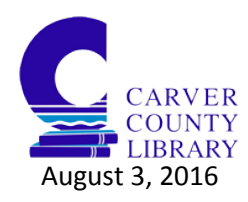

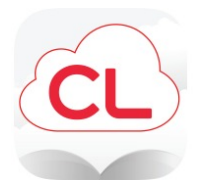

# **Cloud Library**

## **Get the App**

- 1. Go to *App Store* for Apple Devices
- 2. Go to *Google Play* for Androids or Chromebook
- 3. Search *3M Cloud Library*
- 4. Click on *Get* and download
	- a. Once downloaded on device go into 3M Cloud Library App
- 5. Click *Connect to Library*
- 6. Follow the prompts until you are asked for you Library Card #
- 7. Once you put in your Library card # click *Login Now*
- 8. You are now in the 3M Cloud Library

## **Checking out a book:**

- 9. On the left hand, you will see *Featured, Browse,* and *My Books.* Click on *Browse.* a. For e-Audiobooks click on *Filter* and select or deselect e-Books.
- 10. Search for a book to check out.
- 11. Once you find a book, click on the cover of that book.
- 12. Click on *Borrow*

## **Getting to and reading your book:**

- 13. Go to the Three Line Symbol
- 14. Click on *My Books*
	- a. You will see the books you have checked out.
- 15. Click on cover of your book and begin to read.

## **Returning a Book:**

- 16. Books will automatically return it unless you want to return it early.
- 17. In the *My Books* section, on the top, click on *Return.*
- 18. In the return section Click on the *Return* button.

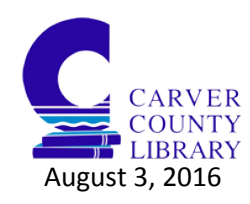